# **@CRESTRON DO GUIDE**

# C2N-LCDB3 Multipurpose LCD Keypad

## **DO** Install the Device

The Crestron® C2N-LCDB3 is mounted to a 35 mm UK square electrical box.

- 1. Using the two included screws, secure the metal mounting plate to the electrical box.
- 2. Place the C2N-LCDB3 on the mounting plate. The magnetic base of the device securely holds the keypad to the mounting plate.

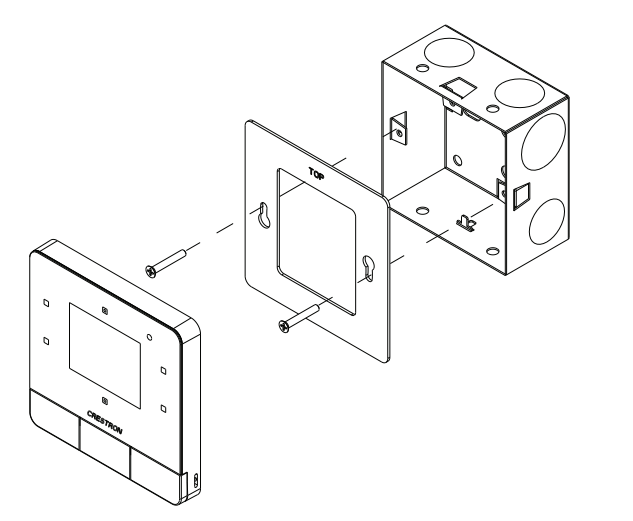

## DO Connect the Device

Make the Cresnet® connection, and, optionally, the remote temperature sensor connection.

NOTE: The C2N-LCDB3 is supported only by 3-Series Control System® processors.

To Computer

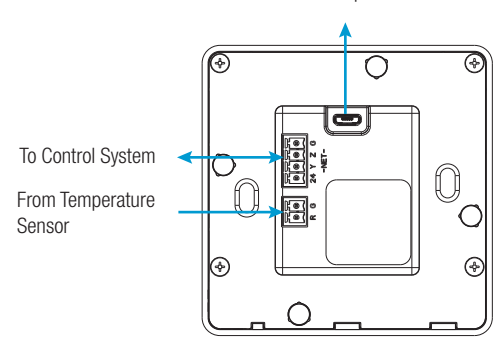

# **DO** Check the Box

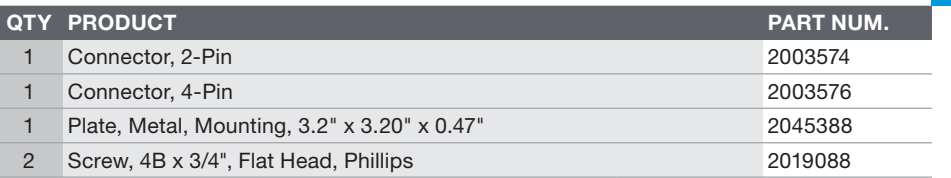

# **DO** Configure the Device

The setup screens enable basic configuration prior to regular operation of the C2N-LCDB3. Access the setup screens by tapping buttons 1, 2, 5, and 6 in sequence, twice (tap 1, 2, 5, 6, 1, 2, 5, 6) within a 5-second period. Refer to the illustration below for button information.

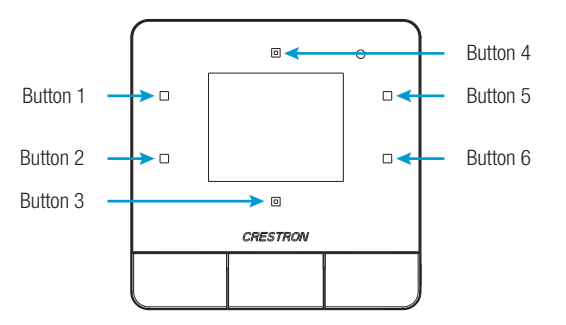

# **DO** Change Button Assembly

To remove the button assembly, insert a mini flat-blade screwdriver into the slot on the left side of the keypad and pry the button assembly up. Once the side of the button assembly is elevated, pull up on the assembly to remove it.

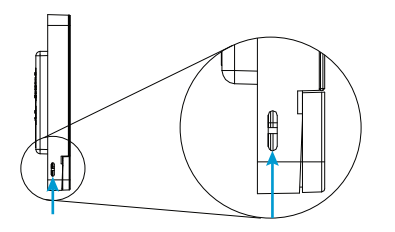

Insert a mini flat-blade screwdriver into the slot and pry up to remove the button assembly.

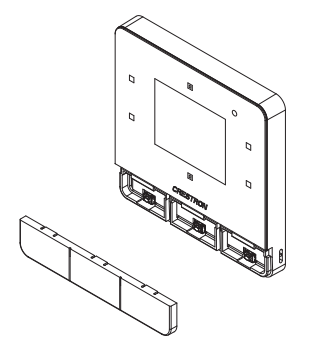

To install the new button assembly, place it on the keypad and press it into place from right to left. All three sections of the button assembly should snap into place. Do not snap the two ends in first.

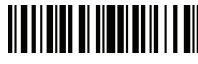

### Set Cresnet ID

Tap button 1 to enter the Cresnet ID screen.

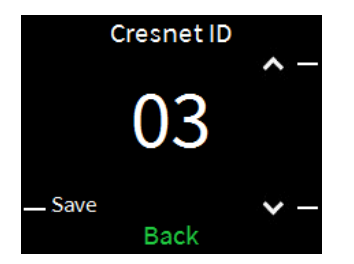

Tap button 5 or button 6 to raise or lower the Cresnet ID. Tap button 2 to save the Cresnet ID. Tap button 3 to exit the screen without saving.

### Set Panel Lights

CE

Tap button 5 to enter the Panel Lights screen. The Panel Lights screen allows the light settings to be changed for the sensor, screen, timeout, and button options.

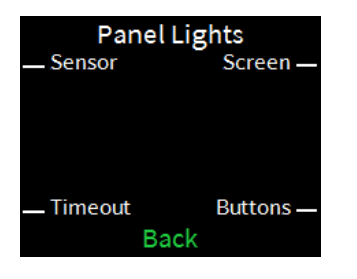

### View Firmware Version

Tap button 2 to view the firmware version of the C2N-LCDB3.

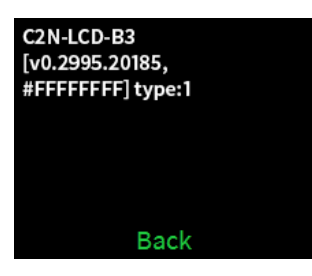

### Restore the Keypad

Tap button 6 to restore the keypad back to its factory settings.

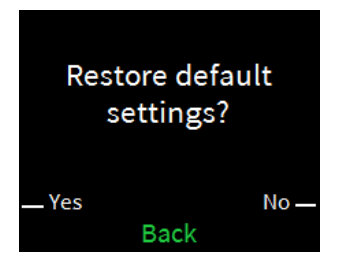

### Exit Setup Screen

Tap button 3 from the setup screen to exit setup.

## **DO** Learn More

Visit the website for additional information and the latest firmware updates. To learn more about this product, use a QR reader application on your mobile device to scan the QR image.

#### Crestron Electronics

15 Volvo Drive, Rockleigh, NJ 07647 888.CRESTRON | www.crestron.com

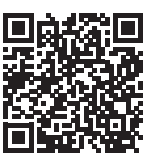

As of the date of manufacture, the product has been tested and found to comply with specifications for CE marking.

This product is Listed to applicable UL® Standards and requirements tested by Underwriters Laboratories Inc.  $_{c}$ (VL) US Ce produit est homologué selon les normes et les exigences UL applicables par Underwriters Laboratories Inc.

#### Federal Communications Commission (FCC) Compliance Statement

This device complies with part 15 of the FCC Rules. Operation is subject to the following two conditions:

(1) This device may not cause harmful interference, and (2) this device must accept any interference received, including interference that may cause undesired operation.

CAUTION: Changes or modifications not expressly approved by the manufacturer responsible for compliance could void the user's authority to operate the equipment.

NOTE: This equipment has been tested and found to comply with the limits for a Class B digital device, pursuant to part 15 of the FCC Rules. These limits are designed to provide reasonable protection against harmful interference in a residential installation. This equipment generates, uses and can radiate radio frequency energy and, if not installed and used in accordance with the instructions, may cause harmful interference to radio communications. However, there is no guarantee that interference will not occur in a particular installation.

If this equipment does cause harmful interference to radio or television reception, which can be determined by turning the equipment off and on, the user is encouraged to try to correct the interference by one or more of the following measures:

- Reorient or relocate the receiving antenna.
- Increase the separation between the equipment and receiver.
- Connect the equipment into an outlet on a circuit different from that to which the receiver is connected.
- Consult the dealer or an experienced radio/TV technician for help.

#### Industry Canada (IC) Compliance Statement

#### CAN ICES-3(B)/NMB-3(B)

Crestron product development software is licensed to Crestron dealers and Crestron Service Providers (CSPs) under a limited non-exclusive, non-transferable Software Development Tools License Agreement. Crestron product operating system software is licensed to Crestron dealers, CSPs, and end-users under a separate End-User License Agreement. Both of these Agreements can be found on the Crestron website at www.crestron.com/legal/software\_license\_agreement

The specific patents that cover Crestron products are listed at http://www.crestron.com/legal/patents. The product warranty can be found at www.crestron.com/warranty. Certain Crestron products contain open source software. For specific information, please visit www.crestron.com/opensource.

Crestron, the Crestron logo, 3-Series Control System, and Cresnet are either trademarks or registered trademarks of Crestron Electronics, Inc. in the United States and/or other countries. UL and the UL logo are either trademarks or registered trademarks of Underwriters Laboratories, Inc. in the United States and/or other countries. Other trademarks, registered trademarks, and trade names may be used in this document to refer to either the entities claiming the marks and names or their products. Crestron disclaims any proprietary interest in the marks and names of others. Crestron is not responsible for errors in typography or photography.

This document was written by the Technical Publications department at Crestron.

©2017 Crestron Electronics, Inc.

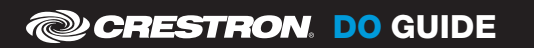